# **Penpower WorldCard Mobile**

# **User's Guide**

Version: V1.0 Release: July 2006

# **Penpower Technology Ltd. Software User License Agreement**

You are licensed to legally use this software program ("the Software") by Penpower Technology Ltd ("Penpower") under this license agreement ("The Agreement"). If you do not agree with any of the provisions in this Agreement, please do not install, copy or use the Software. By using the Software, you are deemed to fully understand and accept the provisions of this Agreement.

### **1. Intellectual Property**

All intellectual property rights in the Software, together with all information and documents included in the packaging for the Software (including but not limited to copyrights), are property of Penpower, and are protected by relevant laws and regulations.

### **2. License to Use**

You are authorized to use the Software on one (1) single computer only. You may not use the Software on any other machines other than the said single computer.

### **3. Authority to Copy**

The Software and all documents included with the Software, and copyright thereof, are property of Penpower. You are licensed to make one (1) copy of the Software for your personal backup purposes. All other acts of copying are strictly prohibited.

You may not sell, lease, dissemble, reverse engineer, copy, translate, adapt or derive the Software, or obtain the source code of the Software by any other means. You may not use the Software for any purposes other than those permitted under this Agreement.

### **4. Business Users**

If you need to install or use the Software on more than one (1) computer, please contact Penpower or our local distributor to purchase a license for the additional use.

### **5. Liability**

You agree to indemnify Penpower against all losses, costs, debts, settlement payments or other expenses (including but not limited to attorneys fees) arising from your breach of this Agreement, and you agree to compensate Penpower for all of the abovementioned damages.

#### **6. No Warranty**

Effectiveness of a packaged software in handling information is closely related to its software and hardware environment. The Software is published following careful development and product testing by Penpower, but Penpower is not able to conduct tests based on all possible combinations of software and hardware environment. Therefore, Penpower is unable to promise nor warrant that there will be absolutely no risk of loss or damage of information, or any other kind of loss, during installation and/or execution of the Software. You must be fully aware of your risks in using the Software.

Penpower will provide you with the Software and support services in respect of the Software to the maximum extent permitted by law. However, Penpower does not warrant that the Software and information included in the package of the Software contain no defects or errors. Penpower is not liable for any indirect, special or incidental loss arising from the Software, including but not limited to loss of profits, damage to business reputation, cessation of work, hardware malfunction or damage, or any other commercial damage or loss arising from commercial use of the Software.

### **7. Limitation of Liability and Damages**

The maximum amount of compensation payable by Penpower, in respect of any damage incurred by you for any reason under this Agreement, is limited to the amount you have already paid to Penpower in respect of the Software.

Under no circumstances will Penpower be held liable for the possibility of loss, notwithstanding Penpower may be aware of the possibility of such loss.

### **8. Prohibition Against Sublicense**

You are prohibited to assign the license in respect of the Software granted to you under this Agreement, or to grant a sublicense to another person.

### **9. Jurisdiction**

With regards to any disputes arising from this Agreement, Penpower and you agree that the court having jurisdiction over the business location of Penpower will be the court in the first instance.

#### **10. Miscellaneous**

In the event that any provision of this Agreement is found to be invalid at law, such invalidity will not affect the validity of any other provisions, or the legal enforceability of such other provisions.

In the event that the Software cannot be executed under conditions of normal use, due to any damage to the original disk/s, Penpower will replace the disk/s free of charge.

# **Contents**

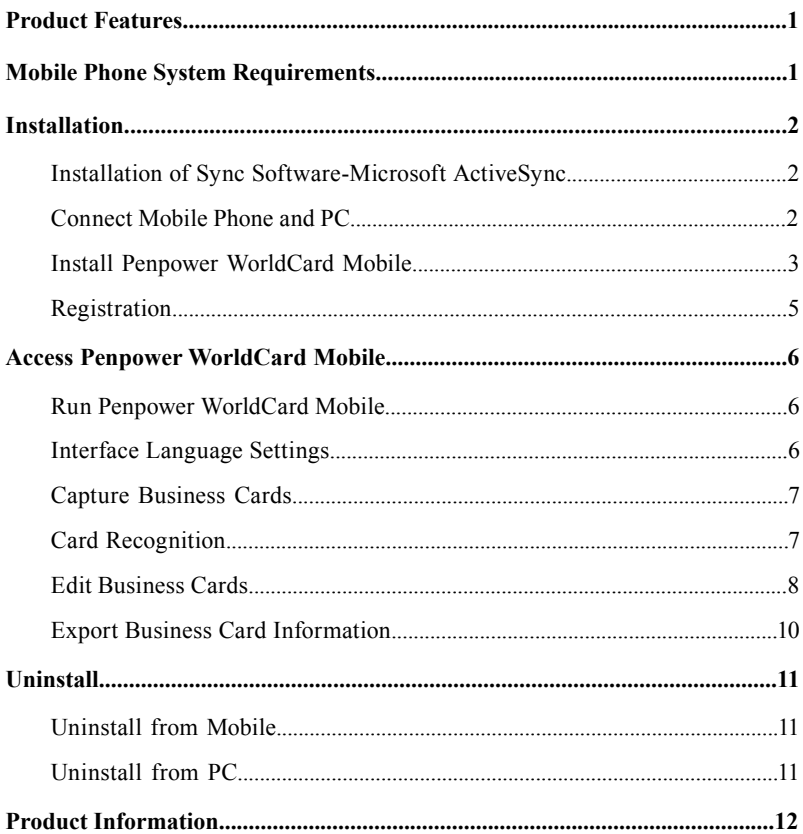

## **Product Features**

After the successful debut of Penpower WorldCard Office, WorldCard Color and WorldCard duet, WorldCard combines a business card recognition system with mobile phones and includes the mobile phone supporting product—Penpower WorldCard Mobile. You can take an image of a business card with your mobile phone via WorldCard Mobile. After your confirmation, you can directly send the information of business card information to your address book without going through a complicated input process.

### **\* Multilingual Display**

The product provides display interfaces in simplified Chinese, traditional Chinese, and English.

#### **\* Multilingual Recognition**

The product is capable of recognizing business cards in traditional Chinese, simplified Chinese, and English.

### **\* Automatic Recognition of Field Information**

Automatically sorts recognized field information by name, title, company, phone number, fax number, address, or other properties.

#### **\* Business Card Management**

You can edit business card information for effective sorting and management.

#### **\* Export to Address Book**

Export information to your address book efficiently.

## **Mobile Phone System Requirements**

### **\* Mobile Phone System Requirements:**

- 1. Windows Mobile 5.0 Operating System
- 2. Microsoft Active Sync 4.1 or above is required.

# **BEA** PENPOWER

# **Installation**

### **Installation of Sync Software-Microsoft ActiveSync**

- 1. Microsoft ActiveSync 4.1 or above is required. You can then install Penpower WorldCard Mobile to your mobile phone via this sync software.
- 2. Use the CD attached to your mobile phone to install Microsoft ActiveSync, or visit the Microsoft website (http://www.microsoft.com/windowsmobile/activesync/default. mspx) and download the latest version of Microsoft ActiveSync.
- 3. When the installation is completed, the  $\bigcirc$  icon appears in the lower right corner of the screen.

### **Connecting Mobile Phone and PC**

- 1. Follow the prompts on the Microsoft ActiveSync screen to connect your mobile phone and PC.
- 2. You can use a USB cable to connect your mobile phone to the PC. When you do so, a connection in process message will appear on the Microsoft Active-Sync window. When the connection is established, the  $\bigcirc$  icon will turn green  $\bullet$

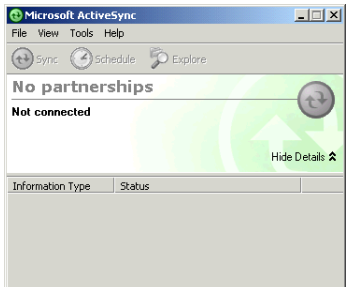

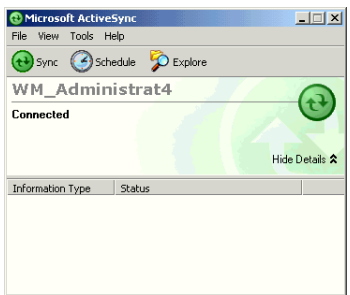

### **Install Penpower WorldCard Mobile**

1. Run setup program to open the installation page. Follow the instructions on the page to install Penpower WorldCard Mobile step by step.

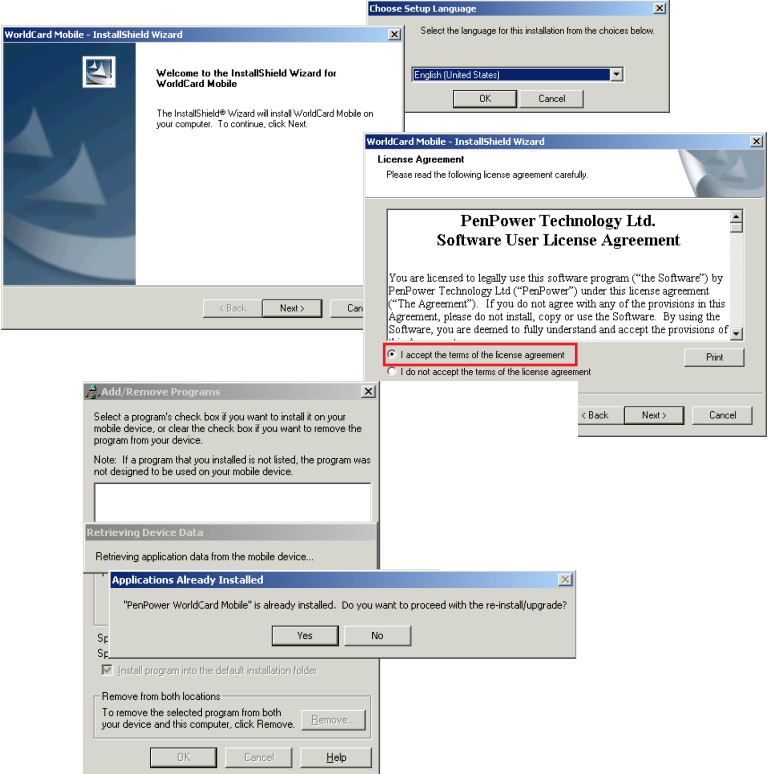

2. [Select a Directory to Install Penpower WorldCard Mobile] appear on the screen of your mobile phone. You can choose to install the application in the Device or Storage card, then click [Install] to start the installation. When the installation is completed, an 'installation successful' message and a warning message appear on the screen. Click [OK] to finish the installation on the mobile phone.

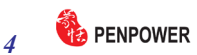

*Note: The warning message reminds you "this software does not support landscape screen display".*

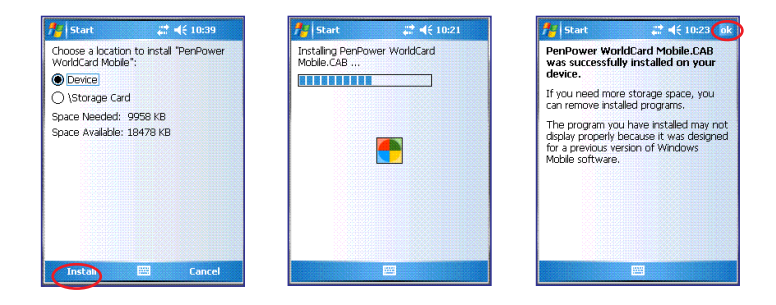

3. After the installation is completed, click the [Finish] button on the PC.

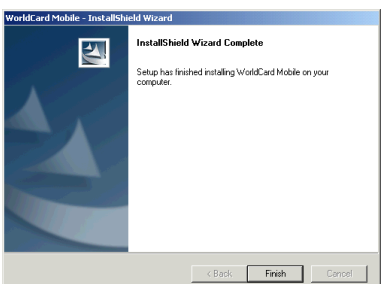

4. Run the [Star]/[Programs] from your mobile phone to open the Programs page. The installation is successfully completed when you see the [Penpower WorldCard Mobile] icon as shown right:

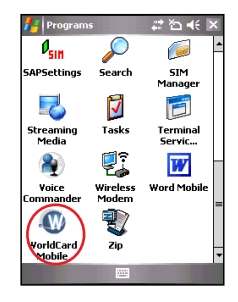

## **Registration**

Penpower WorldCard Mobile offers a 30-day free trial. We strongly recommend you register right after the installation is completed. Otherwise, it only has a 30-day lifespan.

1. Run [Start]/[Programs]/[ Penpower WorldCard Mobile] to start the Penpower WorldCard Mobile. Click the [About] button  $\blacksquare$  for register page.

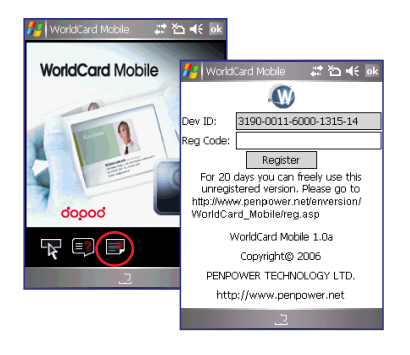

2. Follow the on-screen instructions to visit the web page: Http://www.penpower. net/enversion/WorldCard\_Mobile/reg.asp. Enter the Device ID, Product Serial number, and your Email address. When you have selected the version of the software, click [OK] to generate a Registration Code. This code will appear in red.

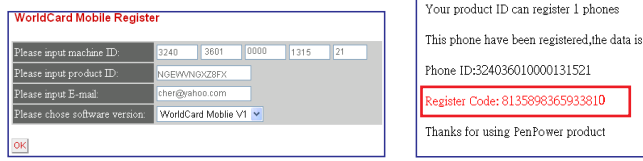

3. Enter the Registration Code in the Register Code field on your mobile phone and press [Register] to finish the registration. With successful registration of your Penpower WorldCard Mobile, you will not see any trial message again when you enter the [About] page.

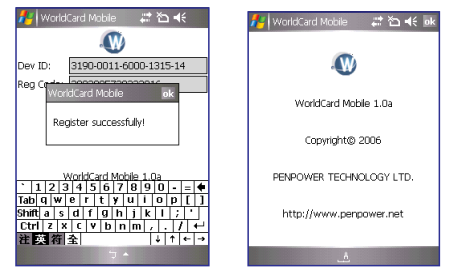

# **Access Penpower WorldCard Mobile**

### **Run Penpower WorldCard Mobile**

Run [Penpower WorldCard Mobile] from the [Start]/[Programs] to start Penpower WorldCard Mobile.

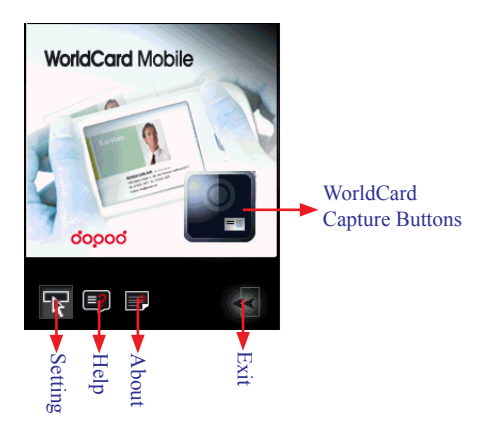

### **Interface Language Settings**

Click [Setting]  $\blacktriangleright$  to enter the [Interface Language] setting page. You can select simplified Chinese, traditional Chinese, or English as the interface language. When you select the desired language, click [OK] to return to the main screen.

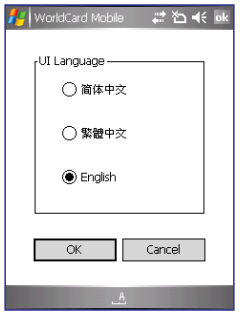

### **Capture Business Cards**

Click the [Capture Business Cards] button to activate the shooting frame. Make sure the business card is completely in the frame and press the shutter button on the mobile phone to capture the image of the business card.

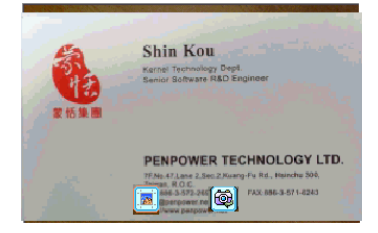

### **Card Recognition**

- 1. When you finish capturing the image of the business card, press the  $\|\mathbf{x}\|$  on the mobile phone to enter the recognition screen.
- If you are not satisfied with the card image, you may return to the [Capture Business Cards] screen by clicking the [Re-capture] button and capture the image of the business card again from there.
- 3. You can press the Zoom in/Zoom out butto  $\mathbb{Q}/\mathbb{Q}$  to enlarge or shrink the image you are viewing. Click the  $\leq 2$  button. When you click the Rotate Left 90 **90** /Rotate Right 90 **90** button to restore the image to standard display. When you click the Rotate Left 90/Rotate Right 90 button, the image will rotate accordingly to ensure a consistent direction with the text on your mobile phone for correct recognition.

### *Note: Rotating to the correct direction is required for vertical business cards.*

4. Select a recognition language and a region based on the language of the business card. The product recognizes Chinese and English. The region for the Chinese language are China and Taiwan, while your mobile phone automatically determines the region for English .ponding area for English.

 $\boldsymbol{\mathcal{S}}$ 

5. Click [Recognize] to recognize the business card. Penpower WorldCard Mobile will recognize the field information automatically and sort by properties. When the recognition is completed, the business card edit screen appears.

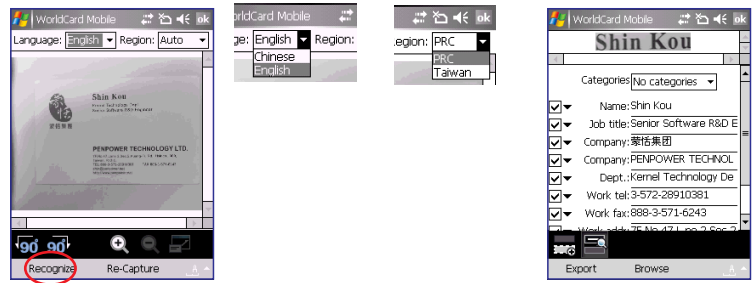

### **Edit Business Cards**

1. 1. A line of selected image is shown on the top of the business card editing screen for easy comparing. You can click the **button** to close the image and then restore the display by clicking the button again.

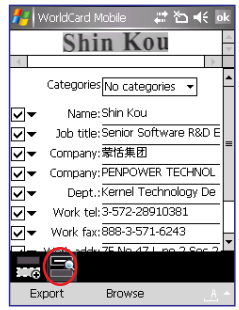

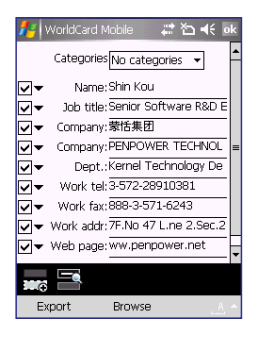

2. You may modify the information in each field via the built-in input methods.

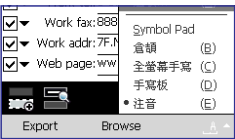

- 3. You can select a category (for example: Individual) from the drop-down menu in the Category field to sort the business card you selected.
- *Note: The Category field here is matches the categories in the address book of your mobile phone. You can add new categories here.*

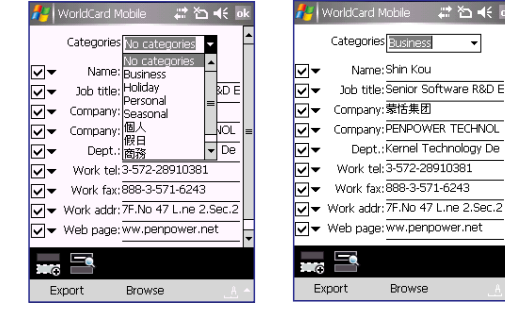

4. Click on drop-down menu next to each field to change the name of the field.

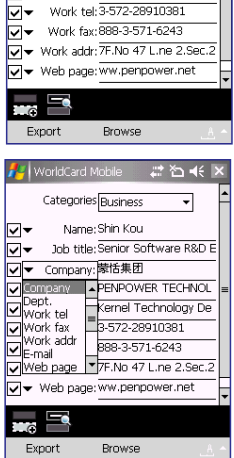

m de

5. You can add a new field by clicking the [Add Field]  $\frac{1}{2}$  button. When adding a [Name] field, you can freely enter information in the field.

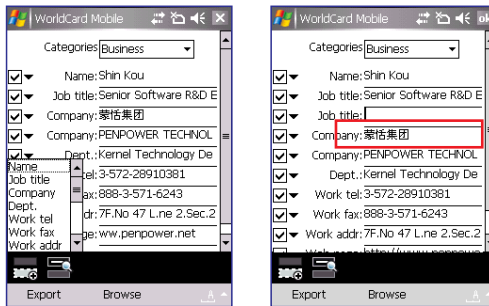

#### **PENPOWER** *10*

6. Click [Browse] to open business card image. You can modify the field by framing the part of the image to be recognized. For example, you can use the pen to drag the [PENPOWER TECHNOLOGY LTD.] area from the business card image. And then the select a field name for it, for example [Company]. You can also click the drop-down button to the right of the [Company] field to change the name of the field. When you return to the edit screen by clicking the [OK] button, you will see a new company field.

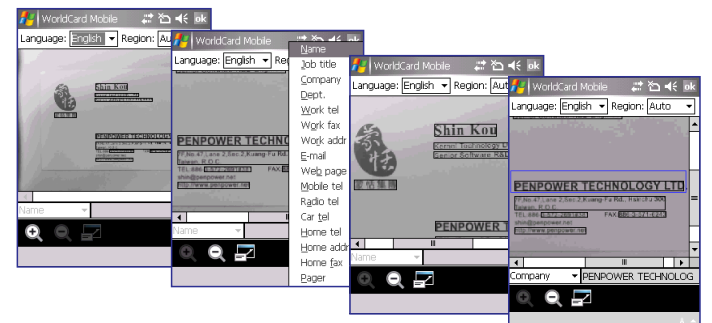

# **Export Business Card Information**

Check the field from which you want to export information. Click [Export to Contact] to export the information on the selected business card to the contact.

Run [Start] /[Contact] to view contact information and make sure that the information has been successfully exported to the contact.

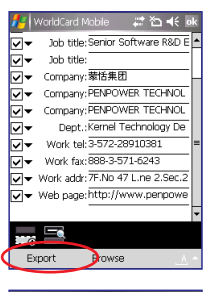

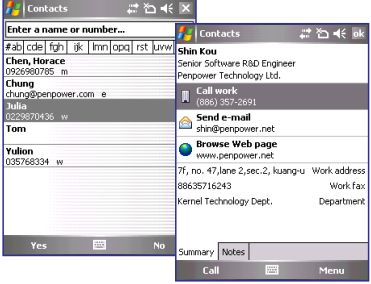

# **Uninstall**

### **Uninstall from Mobile**

1. You must quit Penpower WorldCard Mobile by clicking the [Exit] button from the main screen of Penpower WorldCard Mobile.

#### *Note: You must quit the Penpower WorldCard Mobile to completely remove Penpower WorldCard Mobile. Otherwise, the application will stay in your mobile phone.*

2. Run [Start]/[Settings]/[System]/[Remove Programs], open [Remove Programs] page. Select Penpower WorldCard Mobile and click [Remove]. The system will ask you to confirm if you really want to remove the application. Click [Yes] to remove Penpower WorldCard Mobile.

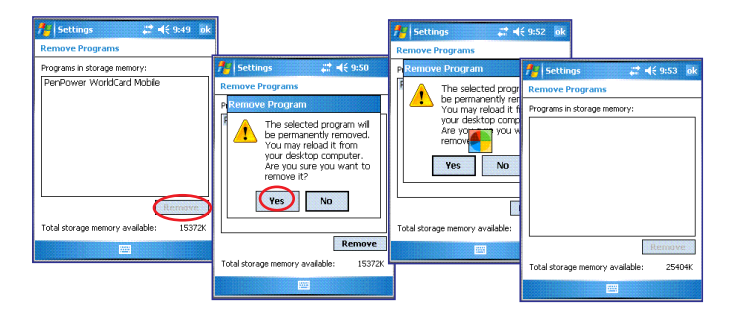

### **Uninstall from PC**

- 1. Remove the connection cable between your mobile phone and computer.
- 2. Run [Start]/[Settings]/ [Control Panel]/[Add/Remove Programs] to open the [Add/Remove Programs] page. Select [WorldCard Mobile] and click [Remove]
- 3. The system will ask you to confirm if you really want to remove the application. Click [Yes] to remove Penpower WorldCard Mobile. When a [Device Unconnected] message appears, click [OK] to close the screen.

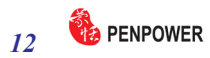

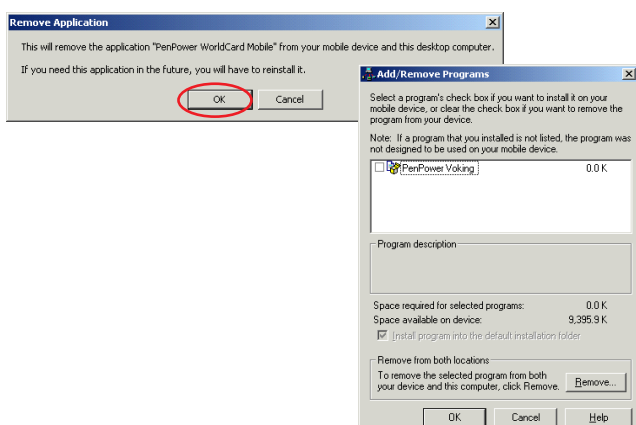

*Note: The application needs to be removed from both PC and mobile phone. If the Penpower WorldCard Mobile is not uninstalled from your PC, the existing old version will be installed in the mobile phone if you install a new version to your mobile phone via the same PC next time.*

# **Product Information**

Penpower WorldCard Mobile User's Guide

Publisher: Penpower Technology Ltd.

Version: V1.0

Release: July 2006